# **NETGEAR®**

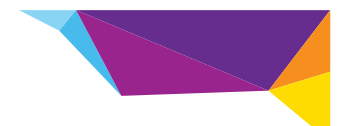

# Manual de Instalação do Amplificador de WiFi WN1000RP para dispositivos móveis

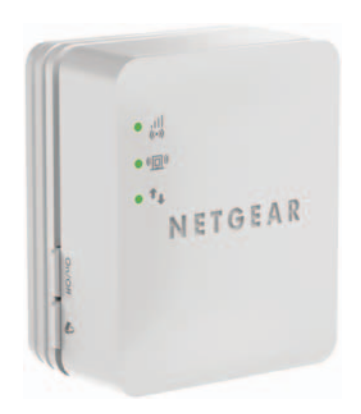

# **Índice**

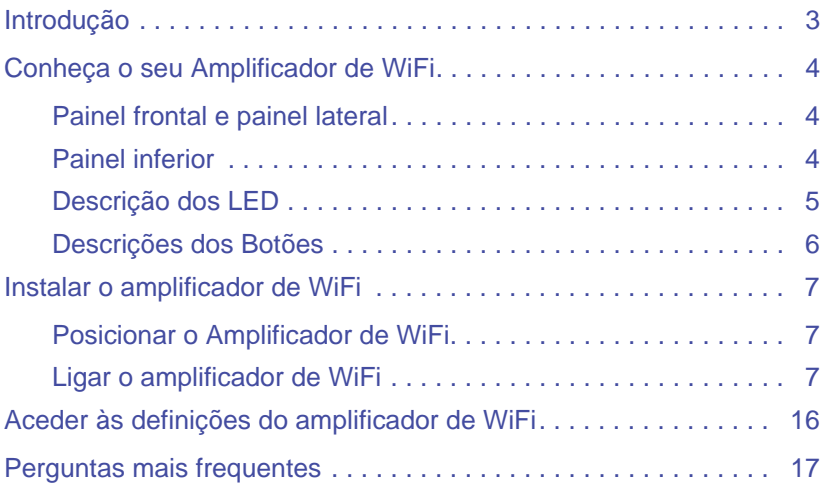

# <span id="page-2-0"></span>**Introdução**

O Amplificador de WiFi NETGEAR para dispositivos móveis aumenta a distância de uma rede WiFi, melhorando o sinal de WiFi existente, bem como a qualidade geral do sinal em longas distâncias. Um amplificador de WiFi repete os sinais de um router ou de um ponto de acesso WiFi.

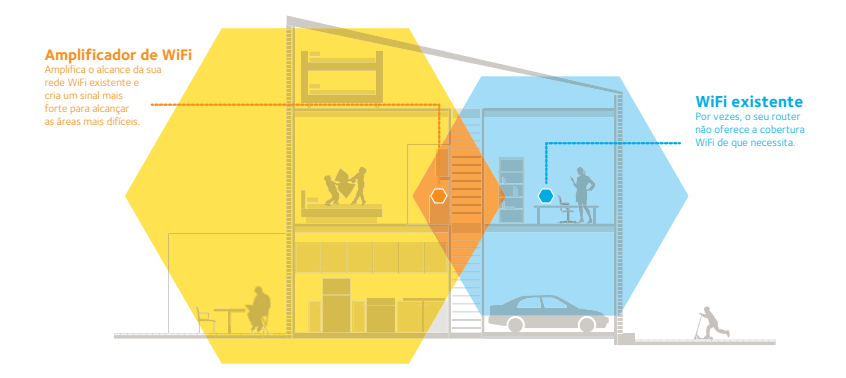

# <span id="page-3-0"></span>**Conheça o seu Amplificador de WiFi**

Antes de instalar o amplificador de WiFi, conheça os seus LED e botões.

### <span id="page-3-1"></span>**Painel frontal e painel lateral**

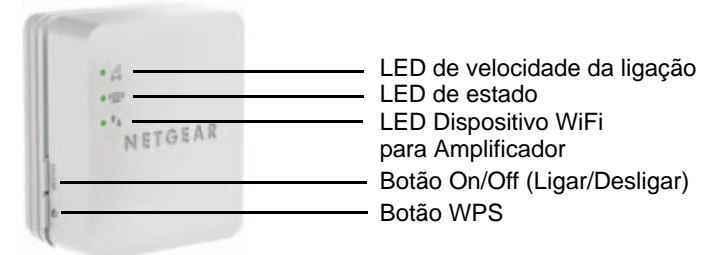

### <span id="page-3-2"></span>**Painel inferior**

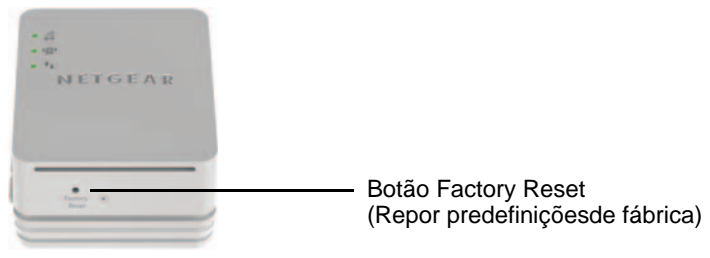

### <span id="page-4-0"></span>**Descrição dos LED**

Utilize os LED durante a instalação para encontrar o melhor local para o amplificador de WiFi ou para monitorizar o respetivo desempenho.

LED de velocidade da ligação

Este LED indica uma ligação sem fios entre o amplificador de WiFi e o router.

- **• Verde fixo**. Ligação ótima.
- **• Amarelo fixo**. Ligação boa.
- **• Vermelho fixo**. Ligação fraca.
- **• Desligado**. Sem ligação

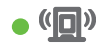

LED de estado Este LED acende quando o amplificador de WiFi estiver ligado.

LED Dispositivo WiFi para Amplificador

Este LED acende quando o amplificador de WiFi estiver ligado a um PC ou a um dispositivo móvel.

### <span id="page-5-0"></span>**Descrições dos Botões**

O painel lateral inclui as seguintes funcionalidades:

- **• Botão On/Off** (Ligar/Desligar). Liga e desliga o dispositivo.
- **• Botão WPS**. Prima o botão WPS para estabelecer uma ligação sem fios entre o Amplificador de WiFi e o seu router. Todos os LED ficarão intermitentes quando a ligação WPS for iniciada.

O painel inferior inclui o botão Factory Reset (Repor predefinições de fábrica). Para utilizar este botão, insira um clipe de papel no orifício de reposição e segure-o até o LED de estado ficar intermitente. Aguarde até o amplificador reiniciar.

# <span id="page-6-0"></span>**Instalar o amplificador de WiFi**

Posicione o amplificador de WiFi, ligue-o à tomada e à sua rede WiFi.

### <span id="page-6-1"></span>**Posicionar o Amplificador de WiFi**

- **1.** Instale o amplificador de WiFi na mesma sala que o seu router WiFi. **Nota:** só é necessário que o router WiFi esteja próximo do amplificador durante o processo de configuração inicial.
- **2.** Ligue o amplificador de WiFi a uma tomada elétrica e aguarde um minuto. O LED de estado  $\bullet$  ( $\blacksquare$ ) fica verde. Se o LED de estado não

acender, prima o botão **On/Off** (Ligar/Desligar).

### <span id="page-6-2"></span>**Ligar o amplificador de WiFi**

Para aumentar o alcance da rede WiFi, deve ligar o amplificador WiFi à rede WiFi existente. Há duas formas de o fazer:

- **• Ligar por WPS**. Para obter mais informações, consulte *[Ligar por](#page-7-0)  WPS* [na página 8.](#page-7-0)
- **• Ligar por genie Smart Setup**. Para obter mais informações, consulte *[Ligar por NETGEAR genie Smart Setup](#page-9-0)* na página 10.

#### <span id="page-7-0"></span>**Ligar por WPS**

O protocolo Wi-Fi Protected Setup (WPS) permite-lhe aceder de forma segura a uma rede WiFi, sem ter de introduzir o nome da rede ou a palavra-passe. O botão **WPS** está situado no router ou no ponto de acesso.

O WPS não é compatível com segurança de rede WEP. Se utiliza o método de segurança WEP, consulte *[Ligar por NETGEAR genie](#page-9-0)  [Smart Setup](#page-9-0)* na página 10.

#### **Para ligar por WPS:**

- **1.** Prima o botão WPS (1) no amplificador de WiFi.
- **2.** Após dois minutos, prima o botão **WPS** no router, modem-router ou ponto de acesso WiFi.

O LED de velocidade da ligação  $\cdot \frac{|| \cdot ||}{|| \cdot ||}$  no amplificador de WiFi acende e o amplificador de WiFi está ligado à rede WiFi existente.

**Nota:** se o LED de velocidade da ligação não acender, tente novamente. Se continuar a não acender, consulte *[Ligar por](#page-9-0)  [NETGEAR genie Smart Setup](#page-9-0)* na página 10.

- **3.** Encontre o novo nome de rede do amplificador de WiFi. O nome da rede do amplificador de WiFi (SSID) é alterado para o nome da sua rede WiFi existente, seguido de \_EXT. Por exemplo:
	- **• Nome da rede WiFi existente**. MyNetworkName
	- **• Novo nome da rede alargada.** MyNetworkName\_EXT
- **4.** Ligue os seus dispositivos WiFi existentes à nova rede alargada (MyNetworkName\_EXT).

Utilize a mesma palavra-passe de WiFi utilizada para o seu router WiFi.

**5.** Desligue o amplificador de WiFi e aproxime-o da área com um sinal WiFi fraco.

O local escolhido deve estar dentro do alcance da rede do router WiFi existente.

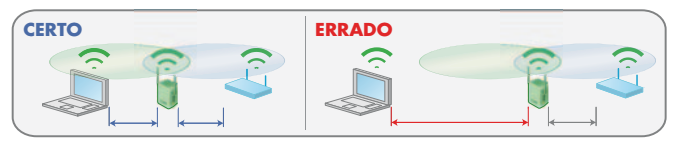

**6.** Ligue o amplificador de WiFi a uma tomada elétrica e aguarde um minuto.

O LED de estado  $\bullet$  ([D]) fica verde. Se o LED de estado não acender, prima o botão **On/Off** (Ligar/Desligar).

Utilize o LED de velocidade da ligação no painel frontal para o ajudar a escolher um local onde a ligação do amplificador WiFi ao router seja boa.

#### <span id="page-9-0"></span>**Ligar por NETGEAR genie Smart Setup**

**1.** Utilize um utilitário de rede WiFi num computador ou num dispositivo móvel para encontrar e ligar à rede WiFi NETGEAR\_EXT (SSID).

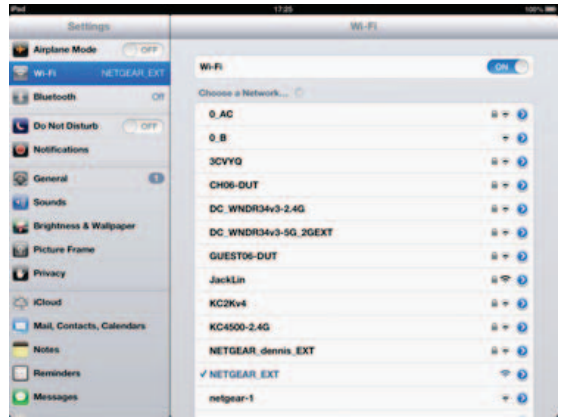

Após estabelecer a ligação ao computador ou ao dispositivo móvel, o LED Dispositivo WiFi para Amplificador  $\bullet$   $\mathbb{T}_n$  ficará verde.

**2.** Abra uma janela no navegador da Web no mesmo computador ou dispositivo móvel.

O navegador irá direcioná-lo para a NETGEAR genie® Smart Setup.

**Nota:** se não for automaticamente direcionado para NETGEAR genie, abra um navegador da Internet e introduza **www.mywifiext.net** na barra de endereços do navegador. Introduza **admin** como nome de utilizador e **password** como palavra-passe.

**3.** Selecione uma rede WiFi para alargar e clique no botão **Continue** (Continuar).

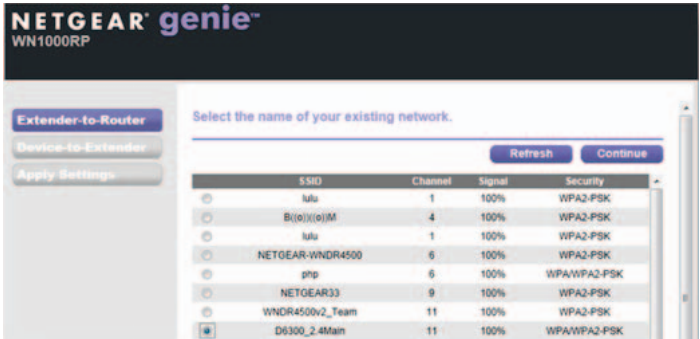

**4.** Introduza a frase de acesso da rede (também denominada por palavra-passe ou chave de rede) no campo **PassPhrase** (Frase de acesso) e clique no botão **Continue** (Continuar).

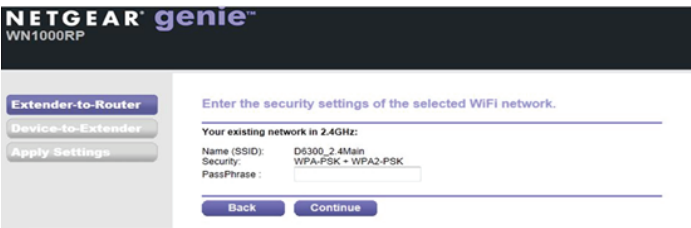

**5.** Introduza o nome (SSID) para a rede do amplificador de WiFi no campo **2.4GHz Network Name (SSID)** (Nome da rede de 2,4 GHz), e clique no botão **Continue** (Continuar).

**Nota:** pode utilizar as mesmas definições de segurança que a sua rede existente selecionando a caixa de verificação.

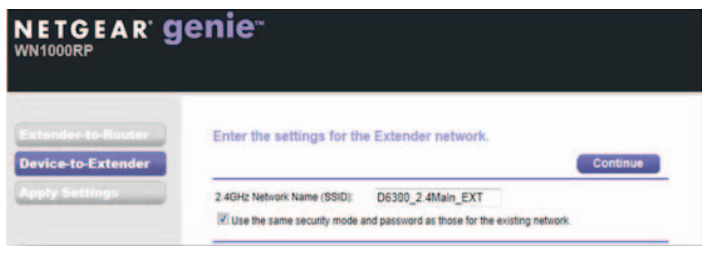

#### As definições do amplificador de WiFi são aplicadas e é apresentado o seguinte ecrã:

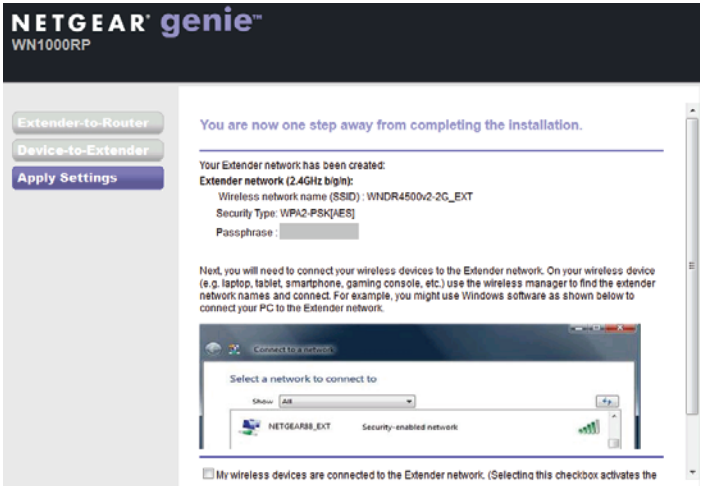

**6.** Utilize um gestor de rede WiFi no computador ou no dispositivo móvel para ligar à nova rede WiFi do amplificador de WiFi. Repita este passo para todos os seus computadores e dispositivos móveis.

**7.** Selecione a caixa de verificação e clique no botão **Continue** (Continuar).

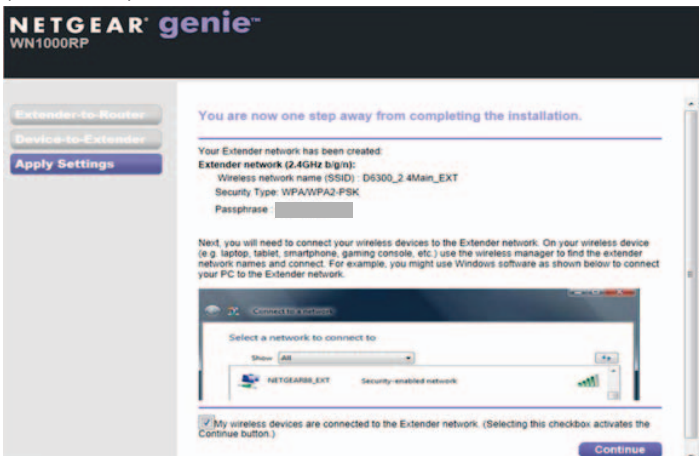

**8.** Desligue o amplificador de WiFi e aproxime-o da área com um sinal WiFi fraco.

O local escolhido deve estar dentro do alcance da rede do router WiFi existente.

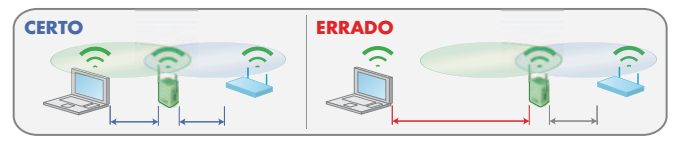

**9.** Ligue o amplificador de WiFi a uma tomada elétrica e aguarde um minuto.

O LED de estado · (□) fica verde. Se o LED de estado não acender, prima o botão **On/Off** (Ligar/Desligar).

Utilize o LED de velocidade da ligação no painel frontal para o ajudar a escolher um local onde a ligação do amplificador WiFi ao router seja boa.

## <span id="page-15-0"></span>**Aceder às definições do amplificador de WiFi**

Após a instalação, pode iniciar sessão no amplificador de WiFi para ver ou alterar as suas definições.

- **Para iniciar sessão no amplificador de WiFi depois da configuração inicial:**
- **1.** Ligue um computador ou dispositivo móvel à rede do amplificador de WiFi.
- **2.** Abra um navegador da Web.
- **3.** Introduza **www.mywifiext.net** ou **www.mywifiext.com** na barra de endereços do navegador.

É apresentado um ecrã de início de sessão.

**4.** Introduza **admin** como nome de utilizador e **password** como palavra-passe.

# <span id="page-16-0"></span>**Perguntas mais frequentes**

Pode encontrar mais informações sobre o produto no Manual do utilizador, disponível online em *[http://support.netgear.com.](http://support.netgear.com)*

#### **O guia de configuração online continua a pedir-me a chave de segurança de rede (frase de acesso), mas tenho a certeza de que introduzi a frase de acesso correta. O que posso fazer?**

Provavelmente, o amplificador de WiFi está posicionado no limite de cobertura do router. Para obter mais informações, consulte *[Posicionar o Amplificador de WiFi](#page-6-1)* na página 7.

Se utilizar segurança WEP, certifique-se de que introduz a chave sem fios no campo adequado.

#### **Estou ligado a NETGEAR\_EXT e abri um navegador. Porque não consigo ver a NETGEAR genie Smart Setup?**

Tente executar estes passos de resolução de problemas:

- **•** Verifique se o seu computador está configurado para utilizar DHCP (normalmente, está).
- **•** Verifique se o LED de estado Dispositivo WiFi para Amplificador está verde e se tem um endereço IP válido.

**•** Inicie novamente o navegador da Web e introduza **www.mywifiext.net** ou **www.mywifiext.com** na barra de endereços do navegador. Introduza **admin** como nome de utilizador e **password** como palavra-passe.

#### **Qual é o nome de utilizador e palavra-passe para iniciar sessão no amplificador de WiFi?**

O nome de utilizador é **admin** e a palavra-passe é **password**. Ambos os campos são sensíveis a maiúsculas e minúsculas.

#### **Ativei um filtro MAC sem fios (controlo de acesso sem fios - ACL) no meu router. O que devo fazer ao instalar o amplificador de WiFi?**

Quando o dispositivo sem fios ligar ao router através do amplificador de WiFi, o endereço MAC do dispositivo sem fios apresentado no router é convertido para outro endereço MAC. Se o filtro MAC do seu router estiver ativo, o dispositivo sem fios liga ao amplificador de WiFi mas não consegue obter um endereço IP do amplificador de WiFi e não pode aceder à Internet. Para permitir que o dispositivo sem fios receba um endereço IP do amplificador de WiFi e aceda à Internet, tem de fornecer o endereço MAC convertido ao router.

#### **Para obter o endereço MAC convertido:**

- **1.** Desative o filtro MAC no router.
- **2.** Ligue o amplificador de WiFi e ligue todos os seus dispositivos sem fios ao amplificador de WiFi.
- **3.** Verifique se o indicador LED de velocidade da ligação permanece aceso.
- **4.** Inicie sessão no router e verifique os dispositivos ligados no ecrã Dispositivos ligados.
- **5.** Adicione quaisquer endereços MAC iniciados por **02:0F:B5** à tabela do filtro MAC do router.

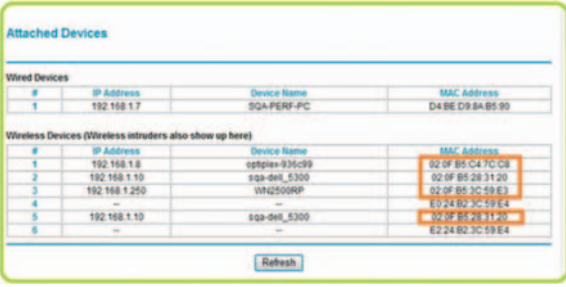

#### **Assistência**

Obrigado por escolher produtos NETGEAR. Depois de instalar o dispositivo, localize o número de série na etiqueta do produto e utilize-o para registar o produto em *<https://my.netgear.com>*.

Tem de registar o seu produto para poder utilizar a assistência telefónica da NETGEAR. A NETGAR recomenda que registe o seu produto através do site da NETGEAR.

Para obter atualizações do produto e assistência online, aceda a *<http://support.netgear.com>*.

A NETGEAR recomenda que utilize apenas recursos da assistência oficial da NETGEAR. Pode obter o manual do utilizador online no site *http://downloadcenter.netgear.com*ou através de um link na interface de utilizador do [produto.](http://downloadcenter.netgear.com )

#### **Marcas comerciais**

NETGEAR, o logótipo NETGEAR e Connect with Innovation são marcas registadas e/ou marcas comerciais registadas da NETGEAR, Inc. e/ou das suas subsidiárias nos Estados Unidos e/ou em outros países. As informações estão sujeitas a alterações sem aviso prévio. © NETGEAR, Inc. Todos os direitos reservados.

#### **Conformidade**

Para obter a atual Declaração de Conformidade na UE, visite *[http://support.netgear.com/app/answers/detail/a\\_id/11621/](http://support.netgear.com/app/answers/detail/a_id/11621/)*.

Para obter informações sobre conformidade regulamentar, visite *<http://www.netgear.com/about/regulatory/>*.

Apenas para uso interno. Válido em todos os Estados-membros da UE, estados da EFTA e Suíça.

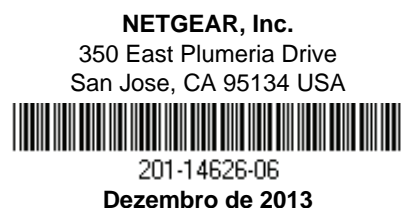